## MNC Series 1200 & 1250 QUICK START GUIDE

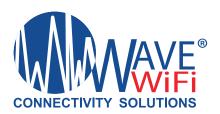

### **MNC1250 Only:**

To access Mobile Data, a standard sized SIM card must be installed in the SIM slot. Any other size may require a NOOSY or other SIM adapter. It is best to turn the unit upside down when installing the SIM card. (Data only no E-911 Services).

- 1. Slide SIM card or with adapter gently into slot until it locks in place. To remove a SIM card press it in slightly until it releases and retracts for manual removal.
- 2. Click the "SETTINGS" tab to the left of the page and then click "Network Settings".
- 3. Click the "Mobile Data 1" tab and the options will open for that virtual port.
- 4. You may need to type in the "APN" of the carrier you are using. (Nothing else is required on this page) Your carrier should have the APN information.
- 5. After you complete the setup click "Change Settings".
- 6. Go back to the "Router Status" page and wait about 3-5 minutes.
- 7. With an activated SIM card installed the virtual port Mobile Data will show blue colored signal strength bars indicating that the SIM is communicating with the mobile network.
- 8. Click on signal bars to switch to Mobile data and this port will start and become Green.

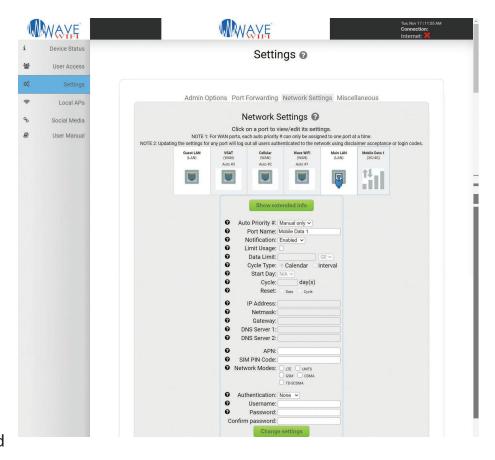

IF YOU CANNOT SEE YOUR "IMEI" NUMBER FOR PORT 'MOBILE DATA 1' WHEN CLICKING "MANAGE" PLEASE CALL WAVE WIFI • 954.928.1310

# MNC Series 1200 & 1250 QUICK START GUIDE

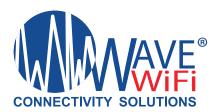

#### How to login wirelessly:

- 1. Connect the MNC unit to power, leave ethernet connections unplugged for now.
- 2. On your wireless device (smartphone, tablet, or computer) turn on WiFi and look for the Wave WiFi Access Point, select it as your WiFi source & enter the password. (It is the S/N number on back of the router) i.e. CSN-11111
- 3. Once you are connected, open a browser page and type in 192.168.101.1 which provides you access to the router status page. You are now on the GUI (Graphic User Interface) with access to all the functions and features of the router. (Proceed to step 5.)

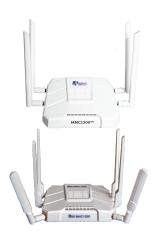

### To login via ethernet cable:

- 4. Connect Laptop/PC or Mac via an ethernet cable to the Main LAN (BLUE PORT)
- 5. If you have a Wave WIFI receiver plug in the power to the POE adapter and then plug the male end of theadapter into the YELLOW PORT #2. It may take a few minutes till it appears green. The female adapter end should be connected by ethernet cable to the Wifi Receiver. (Picture bottom right).
- 6. Click on the word "Manage" to access the Scan page of the Wave WiFi receiver.

The ports above are displayed as shown left to right from the back of the router, followed by any mobile data interfaces as virtual ports (the built-in sim slot and/or attached via the USB port). On the UI, a WAN port showing a plug inserted confirms the WAN port recognizes attachment. The MAIN LAN will always show a virtual plug confirming a device is connected to the router either by ethernet or wirelessly. A green background indicates that that WAN port is the active Internet source. A built in Manual can be accessed anywhere you see the circle with the ? or a book icon.

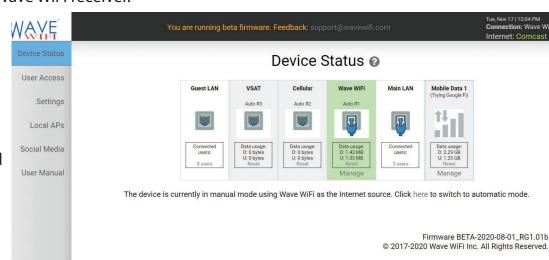